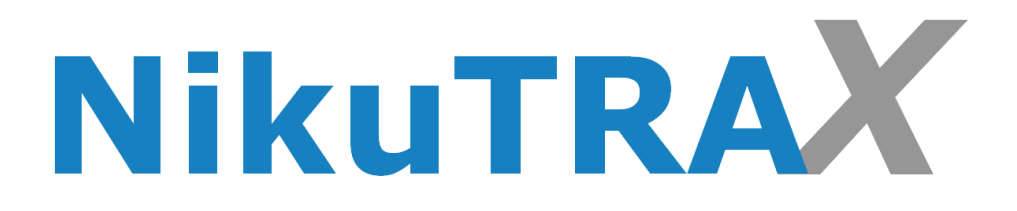

# **Handbuch**

# **GPS-Tracker NT81 mit SOS**

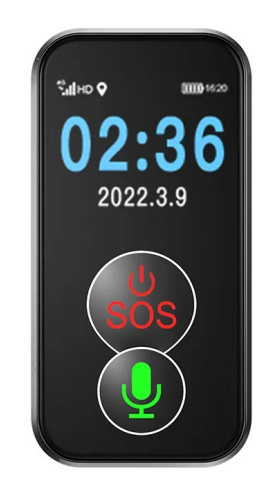

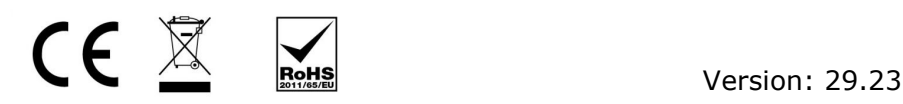

## **Einleitung**

Anleitung zur Vorbereitung und Nutzung Ihrer SIM-Karte mit dem GPS-Tracker:

#### **Schri 1: Überprüfen der SIM-Karten-Voraussetzungen.**

Vor dem Einsatz Ihrer SIM-Karte in den GPS-Tracker stellen Sie sicher, dass sie bestimmte Voraussetzungen erfüllt:

- Die SIM-Karte muss im Nano-Format sein; eine normale SIM-Karte ist nicht kompatibel.

- Es ist möglich, eine Prepaid-Karte zu verwenden, um den Tracker zu betreiben.

- Stellen Sie sicher, dass die SIM-Karte registriert und freigeschaltet ist.

- Die SIM-Karte muss über ausreichendes Guthaben (€) verfügen.

- Zudem sollte ein kleines Datenvolumen, beispielsweise 250 MB, auf der Karte aktiviert sein.

- Die PIN-Abfrage der SIM-Karte muss zuvor in einem herkömmlichen Handy deaktiviert werden.

#### **Schri 2: Testen der SIM-Karte im Smartphone**

- Starten Sie das Smartphone und stellen Sie sicher, dass keine SIM-PIN-Abfrage erscheint.

- Rufen Sie die Telefonnummer der SIM-Karte im Smartphone an; sie sollte klingeln.

- Versuchen Sie, bei deaktiviertem WLAN, eine Internetadresse aufzurufen (z.B.

www.nikutrax.de). Wenn die Seite angezeigt wird, ist die Datenverbindung aktiv.

#### **Schritt 3: Vorbereitung des GPS-Tracker**

Nachdem Sie die oben genannten Tests erfolgreich durchgeführt haben, ist Ihre SIM-Karte bereit für den Einsatz in dem GPS-Tracker:

- Legen Sie die SIM-Karte in den GPS-Tracker ein.

- Schalten Sie den Tracker ein, indem Sie die Power-Taste für etwa 3 Sekunden gedrückt halten.

- Rufen Sie erneut die Nummer der SIM-Karte an; der Tracker sollte klingeln.

- Ihr Tracker ist jetzt mit der SIM-Karte vorbereitet. Scannen Sie später den QR-Code zur Registrierung mit der Aibeile Plus -App von dem Aufkleber der Verpackung.

## **Download der Aibeile Plus APP**

#### Schritt 4: Verbindung des GPS-Tracker mit der Aibeile Plus APP

Um den GPS-Tracker mit der Aibeile Plus App auf Ihrem Smartphone zu verbinden, folgen Sie bitte diesen Schritten:

1. Laden Sie die Aibeile Plus App auf Ihr Smartphone herunter. Dies können Sie tun, indem Sie den QR-Code mit Ihrer Kamera oder einem QR-Code-Scanner auf Ihrem Smartphone scannen.

2. Installieren Sie anschließend die Aibeile Plus App auf Ihrem Smartphone.

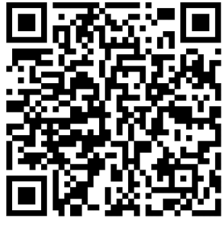

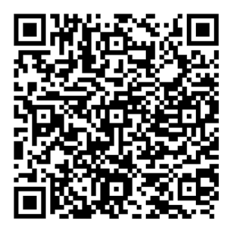

IOS Android

Alternativ suchen Sie direkt im Playstore oder APP Store nach der Aibeile Plus APP.

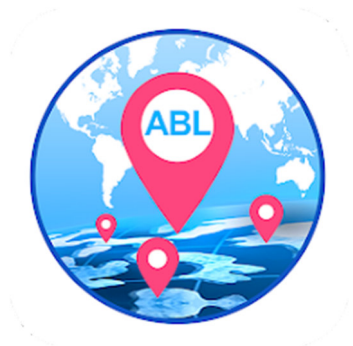

## **Registrierung der Aibeile Plus APP**

Öffnen Sie die Aibeile Plus APP und klicken Sie unten Rechts auf Registrieren. Jetzt können Sie sich registrieren. mit Ihrer E-Mail Adresse registrieren und ein 6-12 stelliges Passwort vergeben.

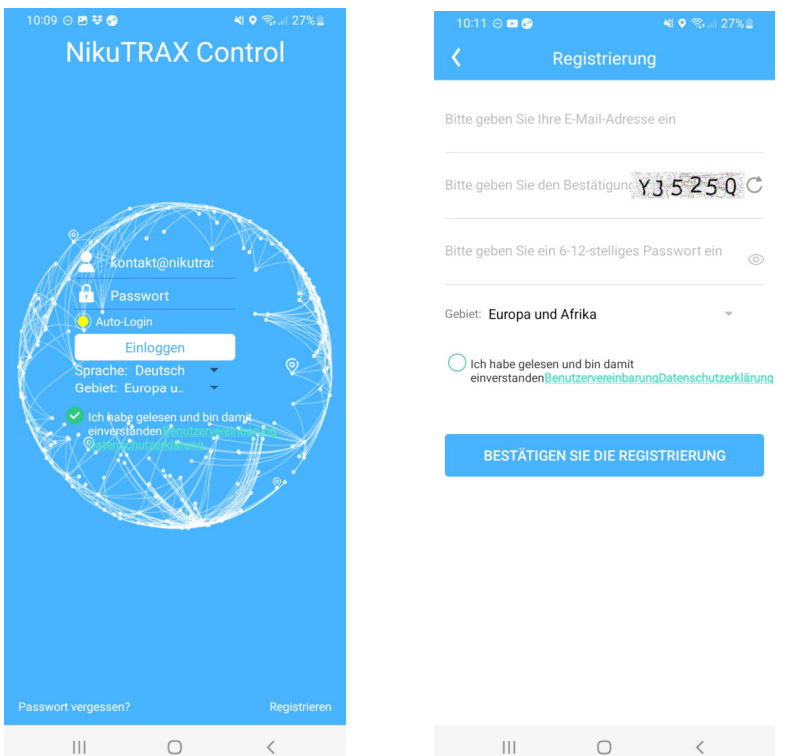

Nachdem Sie sich erfolgreich registriert haben, können Sie sich in die Aibeile Plus APP einloggen. Hierzu geben Sie einfach Ihren Benutzernamen (Ihre E-Mail-Adresse) und Ihr Passwort ein.

Sollten Sie noch keine Geräte in der APP angelegt haben, wird die Anwendung Sie bitten, ein neues Gerät zu binden. Hierfür gehen Sie zu "Gerät hinzufügen" und nutzen den Scanner im Feld "Registercode" auf der rechten Seite, um den QR-Code Ihres Tracker zu scannen. (Alternativ finden Sie die Geräteliste unten in der APP bei dem "Mehr" Symbol (Dreipunktmenü)

## **Bindung (Paarung) des Trackers mit der Aibeile Plus APP**

Nun nehmen Sie die Verpackung des GPS-Tracker zur Hand und suchen den QR-Code für die Registrierung des Tracker auf (weitere Informationen finden Sie auf Seite 2 der Anleitung). Sobald Sie den QR-Code der Verpackung abgescannt haben, wird der Registrierungscode auf dem Bildschirm der APP erscheinen und automa tisch in das richtige Feld übernommen.

Als nächstes haben Sie die Möglichkeit, Ihrem Tracker einen persönlichen Spitznamen zu geben und sich einen Avatar auszusuchen. Sobald Sie diese Einstellungen vorgenommen haben, bestätigen Sie alles mit einem Klick auf "OK".

Herzlichen Glückwunsch! Ihr Tracker sollte nun erfolgreich mit der Aibeile Plus APP verbunden sein und bereit zur Nutzung stehen. Viel Spaß beim Entdecken der vielfältigen Funktionen!

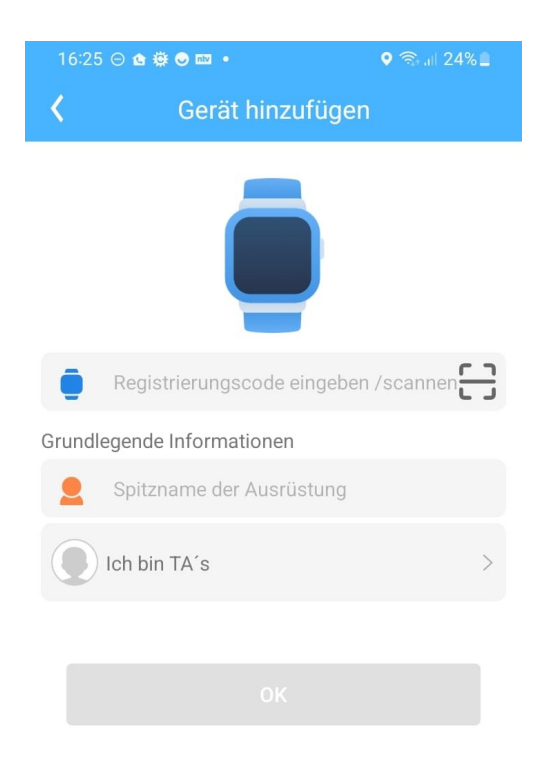

### **Bedienung der APP / Einstellungen des Tracker**

Als erstes sollten Sie mit der APP die Zeitzonenauswahl der Uhr des Tracker einstellen.

Gehen Sie dazu in der APP oben rechts auf das Zahnrad und dann unten in den Reiter Zeitzonenauswahl.

MEZ = +01h für die Winterzeit / Und MESZ = +02h für die Sommerzeit

Oder +01h und der Schalter oben auf Sommerzeit setzen.

Danach sollten Sie Ihre SOS Rufnummern anlegen, gehen Sie auf den Reiter SOS Rufnummern und legen diese der Rufreihenfolge nach an.

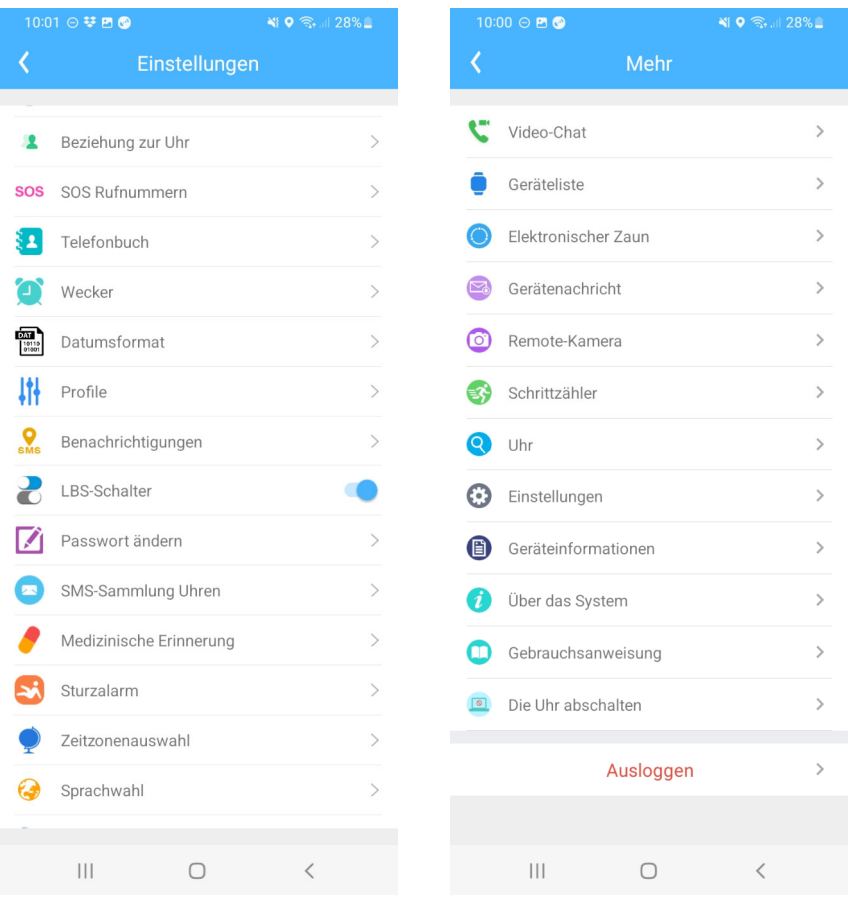

### **Bedienung des Trackers**

#### Um einen SOS-Ruf auszulösen, folgen Sie bitte den nachstehenden Schritten:

Halten Sie die SOS Taste an dem Tracker länger als 3 Sekunden gedrückt. Die SOS-Funktion wird aktiviert

Der Tracker wird nun automa#sch die erste SOS-Rufnummer wählen. Diese Nummer wurde zuvor in den Einstellungen festgelegt. Diese Nummer sollte eine Person sein, die im Notfall sofort erreichbar ist.

Falls die erste Rufnummer nicht erreicht werden kann, wird der Tracker automa tisch die zweite Telefonnummer anwählen, die ebenfalls zuvor in den Einstellungen hinterlegt wurde.

Sollte auch die zweite Rufnummer nicht erreichbar sein, wird der Tracker die dritte Telefonnummer wählen, um sicherzustellen, dass Ihre Notfallsituation gemeldet wird.

#### **Zusätzliche Funktionen des Trackers:**

Auf dem Display werden Ihnen die Betriebsparameter wie Netzverbindung (4G), Datenverbindung und der Akkustand der Uhr angezeigt.

Durch 2x Drücken der grünen Mikrofon-Taste bekommen Sie die aktuelle Uhrzeit angesagt.

 Durch gedrückt halten der grünen Mikrofon-Taste starten Sie die Sprachaufnahme für den Sprachchat.

#### **Ausschalten des Trackers:**

Ohne eingelegte SIM-Karte: Drücken Sie einfach die Power-Taste, um den Tracker auszuschalten. Mit eingelegter SIM-Karte: Navigieren Sie im Menü der APP zu "Ausschalten" und wählen Sie diese Option aus, um den Tracker auszuschalten.

Bitte beachten Sie, dass die SOS-Funktion ein wichtiger Notrufmechanismus ist und sorgfältig eingerichtet werden sollte, um im Notfall effektiv zu funktionieren. Stellen Sie sicher, dass Sie die richtigen Telefonnummern und andere Einstellungen korrekt in dem Tracker oder der dazugehörigen APP festlegen.

Alle weiteren Einstellungen des Tracker sind Modelspezifisch in der APP bei den Reitern beschrieben und erklärt. Sollten Sie dennoch eine Frage zu Ihrem Tracker haben können Sie unseren Support unter der Telefonnummer 05203 / 29 607 28 kontaktieren.

# **Reinigung und Pflege**

Wischen Sie den Tracker regelmäßig mit einem weichen, leicht angefeuchteten Tuch ab, um Staub und Schmutz zu entfernen. Verwenden Sie kein scharfes Reinigungsmittel oder Chemikalien, um Beschädigungen zu vermeiden. Bitte tragen Sie den Tracker nicht beim Schwimmen, Duschen oder anderen Wasseraktivitäten. Obwohl der Tracker wasserabweisend ist, ist er nicht für den Einsatz unter Wasser konzipiert.

## **Haftungsausschluss**

Sowohl das Einhalten dieser Anleitung als auch die Bedingungen und Methoden bei Installation, Betrieb und Verwendung des Systems können von uns nicht überwacht werden. Eine unsachgemäße Ausführung der Installation kann zu Sachschäden führen.

Daher übernehmen wir keinerlei Verantwortung und Haftung für Verluste, Schäden oder Kosten, die sich aus fehlerhafter Installation, unsachgemäßem Betrieb sowie falscher Verwendung ergeben oder in irgendeiner Weise damit zusammenhängen.

Achtung: Öffnen des Gerätes, Manipulations- und Reparaturversuche, sowie nicht bestimmungsgemäßer Betrieb führen zu Gewährleistungsverlust.

## **Verfasser & Copyright ©**

**NikuTRAX** 

Im Hülsen 13 33739 Bielefeld

E-Mail: kontakt@nikutrax.de Web: www.nikutrax.de Shop: shop.nikutrax.de Portal: nikutrax.com

Tel: 05203 / 29 607 28 Fax: 05203 / 29 607 29